# **Academia Financials** Γενική Λογιστική

Ο πολυτιμότερος συνεργάτης του Λογιστή

**Σάρωση Παραστατικών (Digital Accounting)**

Ειδικά Θέματα Παραμετροποίησης

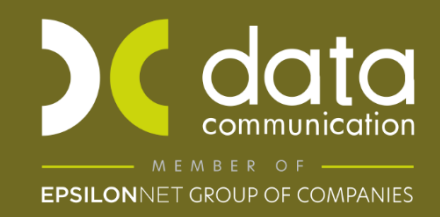

Gold<br>Microsoft Partner **Microsoft** 

#### **ΣΑΡΩΣΗ ΠΑΡΑΣΤΑΤΙΚΩΝ DIGITAL ACCOUNTING**

Μέσω της εφαρμογής Academia Financials Γενική Λογιστική σας δίνεται η δυνατότητα να καταχωρήσετε γρήγορα και χωρίς λάθη τα παραστατικά σας και να τηρήσετε ένα ολοκληρωμένο ηλεκτρονικό αρχείο. Στη λειτουργία **«Σάρωση Παραστατικών Digital Accounting»** έχει ενσωματωθεί το εργαλείο DC Digital της λύσης OCR Digital Accounting του Ομίλου Epsilon Net, το οποίο ενεργοποιείται κατά τη διαδικασία σάρωσης ή μεταφόρτωσης παραστατικών. Τα παραστατικά αναγνωρίζονται από τη λειτουργία OCR Digital Accounting. Άμεσα μετά τη σάρωση είναι έτοιμα προς καταχώρηση. Μετά την καταχώρηση των παραστατικών στην εφαρμογή Academia Financials Γενική Λογιστική, πραγματοποιείται αυτόματη αρχειοθέτηση χωρίς επιπλέον διαδικασίες από τον χρήστη. Οι οδηγίες που ακολουθούν αναφέρονται:

- Στους Κωδικούς Πρόσβασης Λογιστικού Γραφείου
- Ρυθμίσεις DC Digital
- Στη Σάρωση Παραστατικών
- Στη Σάρωση Παραστατικών με προεπιλεγμένους λογαριασμούς
- Στην Καταχώριση των εγγραφών
- Στη Διαχείριση του Ηλεκτρονικού Αρχείου

#### **Live Update**

Για να ενημερώσετε την εφαρμογή με τη νέα δυνατότητα πρέπει, πριν από την είσοδό σας στην εφαρμογή, να πατήσετε το πλήκτρο «**Live Update**», ώστε να παραλάβετε το τελευταίο Update **6.21.02**. Στη συνέχεια, διαβάστε τις παρακάτω οδηγίες.

# **1. Κωδικοί Πρόσβασης Λογιστικού Γραφείου**

Στην επιλογή **«Γενική Λογιστική/ DC Scan4you/ Κωδικοί Πρόσβασης Λογιστικού Γραφείου»**, στο πεδίο «**Υποκατάλογος Αποθήκευσης**», συμπληρώνετε την περιοχή στην οποία θα αποθηκεύονται οι εικόνες των σκαναρισμένων παραστατικών όλων των εταιριών σας. Κάνετε κλικ στην ένδειξη «Επιλογή Υπ.» και επιλέγετε το φάκελο που επιθυμείτε, για παράδειγμα **Z:/DCWinEra/IMAGES.**

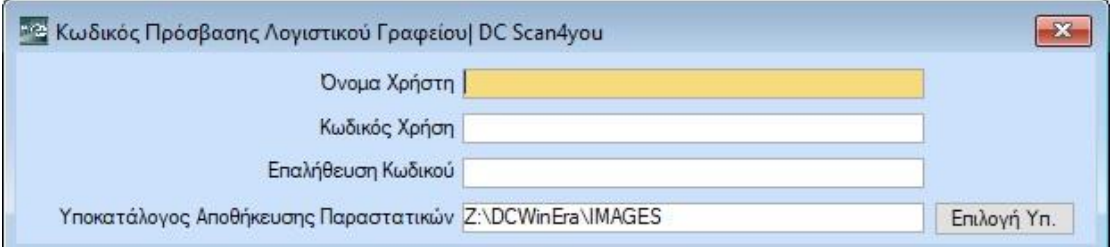

# **2. Ρυθμίσεις DCDigital**

Από το βασικό μενού «**Γενική Λογιστική/ DC Scan4you/Ρυθμίσεις DCDigital,** επιλέγετε τον υπολογιστή που επιθυμείτε για να κάνει την εργασία αναγνώρισης των παραστατικών που σαρώσατε ή μεταφορτώσατε. Για την απρόσκοπτη λειτουργία της διαδικασίας αναγνώρισης, το μηχάνημα από το οποίο γίνεται η χρήση της υπηρεσίας θα πρέπει να παραμένει ανοικτό μέχρι την ολοκλήρωση της. Το παραστατικό αναγνωρίζεται στο τοπικό μηχάνημα που έχετε επιλέξει. Σε αντίθετη περίπτωση, τα παραστατικά θα παραμένουν σε εκκρεμότητα και η διαδικασία θα συνεχίζεται με την εκ νέου σύνδεση σας στην εφαρμογή. Σε περίπτωση που δεν έχετε επιλέξει τον υπολογιστή που θα πραγματοποιεί την εργασίας της αναγνώρισης των παραστατικών τα παραστατικά θα μείνουν σε εκκρεμότητα και την επόμενη φορά που θα εισέλθετε στην εφαρμογή, θα εμφανιστεί προειδοποιητικό μήνυμα που σας παραπέμπει για να ορίσετε μηχάνημα αναγνώρισης. Εμφανίζοντας το παρακάτω μήνυμα.

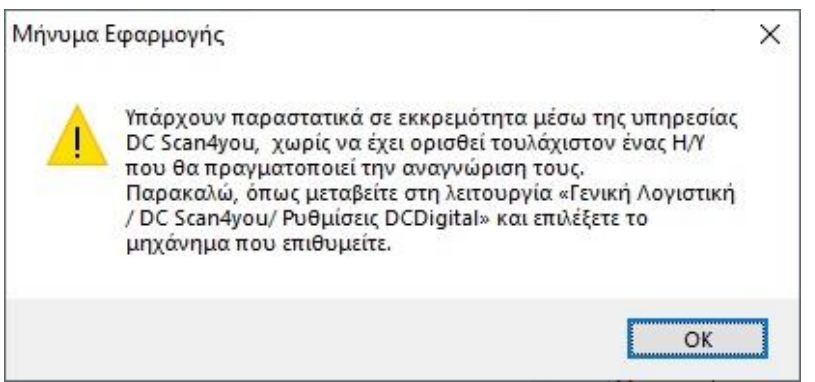

# **3. Σάρωση Παραστατικών**

Για να εισάγετε τα παραστατικά στην εφαρμογή, μπορείτε να κάνετε χρήση οποιουδήποτε scanner της αγοράς.

#### **3.1 Χρήση της υπηρεσίας με το προτεινόμενο scanner Fujitsu fi-7140**

Τοποθετείτε τα παραστατικά (από την ανάποδη πλευρά και με φορά προς τα κάτω) στο scanner.

Στην επιλογή «**Γενική Λογισιτκή/ DC Scan4you/ Σάρωση Παραστατικών (Digital Accounting)**», επιλέγετε την εταιρία για την οποία επιθυμείτε να σκανάρετε παραστατικά. Στη συνέχεια πατάτε **«Σάρωση»**.

Παρατηρείτε ότι στο δεξί μέρος της οθόνης εμφανίζονται ένα-ένα τα παραστατικά που έχετε τοποθετήσει στο scanner. Τα παραστατικά εμφανίζονται και στο tab «Παραστατικά σε Eκκρεμότητα» και πατώντας «Ανανέωση» μπορείτε να βλέπετε την εξέλιξή της διαδικασίας αναγνώρισης των παραστατικών από το DCDigital.

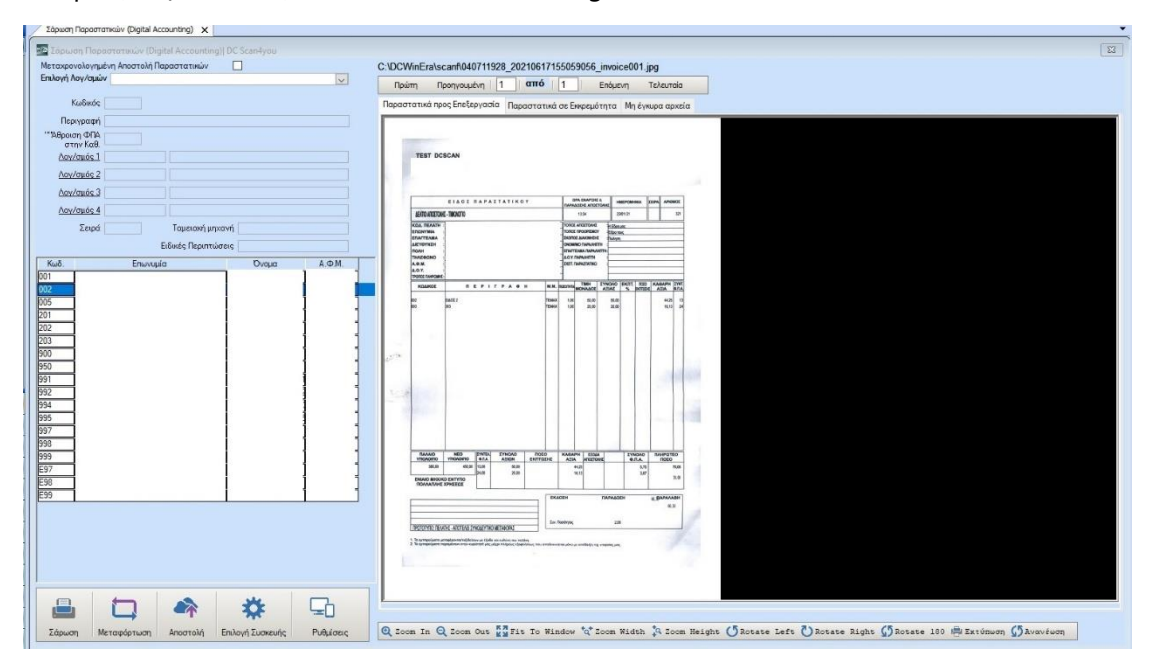

Παράλληλα εμφανίζεται ένα μικρό παράθυρο στο οποίο απεικονίζεται η εξέλιξη της διαδικασίας. Όταν εκείνο σταματήσει, η διαδικασία ολοκληρώνεται.

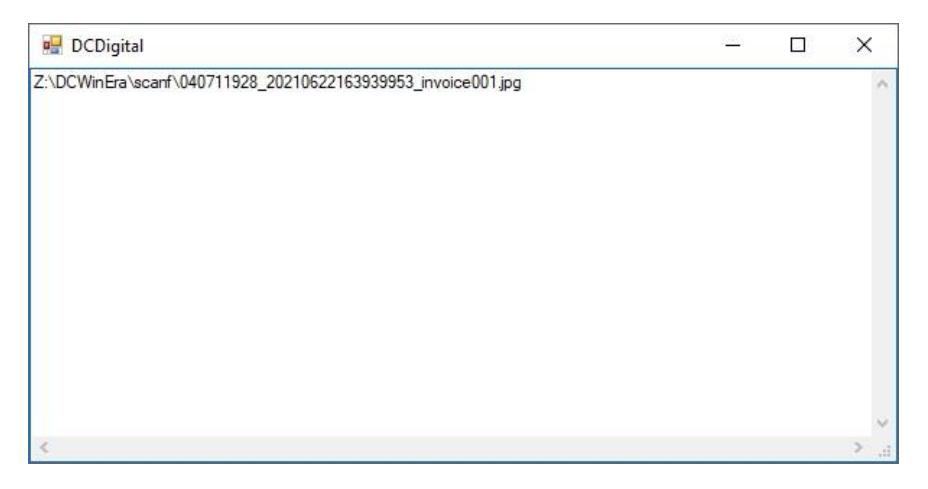

#### **3.2 Χρήση της υπηρεσίας με οποιοδήποτε άλλο scanner της αγοράς**

Στην επιλογή «**Γενική Λογιστική/ DC Scan4you/ Σάρωση Παραστατικών (Digital Accounting)**», επιλέγετε την εταιρία για την οποία επιθυμείτε να σκανάρετε παραστατικά. Στη συνέχεια πατάτε «**Μεταφόρτωση**».

Στο παράθυρο που εμφανίζεται κάνετε άνοιγμα στο φάκελο στον οποίο έχετε αποθηκεύσει τα παραστατικά που έχετε σκανάρει σε μορφή pdf ή jpg και τα επιλέγετε όλα μαζί (**CTRL+A**).

Πατώντας **ΟΚ** παρατηρείτε ότι στο δεξί μέρος της οθόνης εμφανίζονται ένα-ένα τα παραστατικά που έχετε επιλέξει. Όταν σταματήσει η εναλλαγή των παραστατικών, η διαδικασία ολοκληρώνεται.

#### **4. Σάρωση παραστατικών με προεπιλεγμένους λογαριασμούς**

Έχετε τη δυνατότητα να δηλώσετε κατά τη Σάρωση ή τη Μεταφόρτωση των παραστατικών ποιοι λογαριασμοί επιθυμείτε να εμφανιστούν προεπιλεγμένοι στην καταχώριση των κινήσεων. Επιλέγετε από το βασικό μενού «**Γενική Λογιστική/DC Scan4you/Λογαριασμοί Μαζικής Καταχώρισης Παραστατικών**».

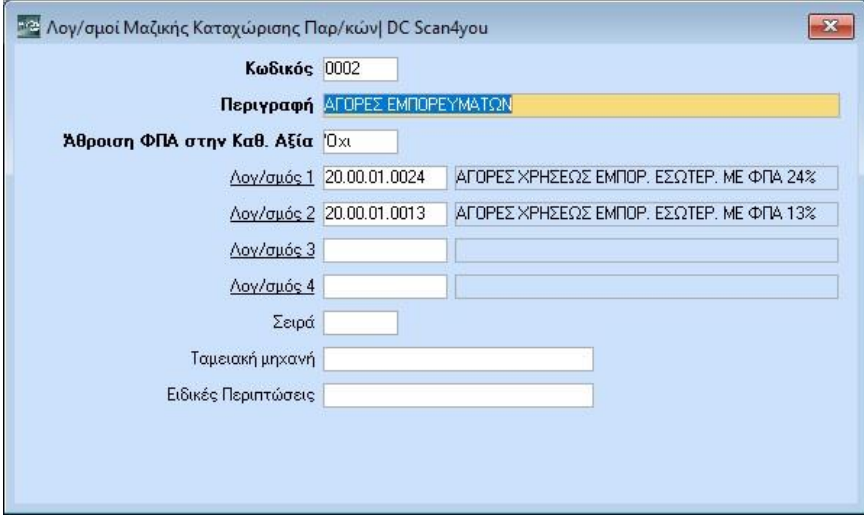

Εδώ δημιουργείτε πρότυπες φόρμες λογαριασμών. Για παράδειγμα, μια φόρμα για τις Αγορές Εμπορευμάτων, άλλη φόρμα για τις πωλήσεις εμπορευμάτων κλ.π. Έχετε τη δυνατότητα να καταχωρήσετε μέχρι και τέσσερείς λογαριασμούς με την προϋπόθεση ότι θα έχουν διαφορετικό συντελεστή Φ.Π.Α.. Η εφαρμογή θα αναγνωρίσει μέχρι και τρεις λογαριασμούς στο παραστατικό. Στη συνέχεια για να εισάγετε τα παραστατικά στην εφαρμογή κάνετε επιλογή λογαριασμών (π.χ. αγορές εμπορευμάτων, εάν θέλετε να σκανάρετε παραστατικά αγορών) και πατάτε του κουμπί σάρωση στην περίπτωση που σαρώνετε με το **scanner Fujitsu fi-7140** ή μεταφόρτωση στην περίπτωση που κάνετε την σάρωση με οποιοδήποτε άλλο scanner.

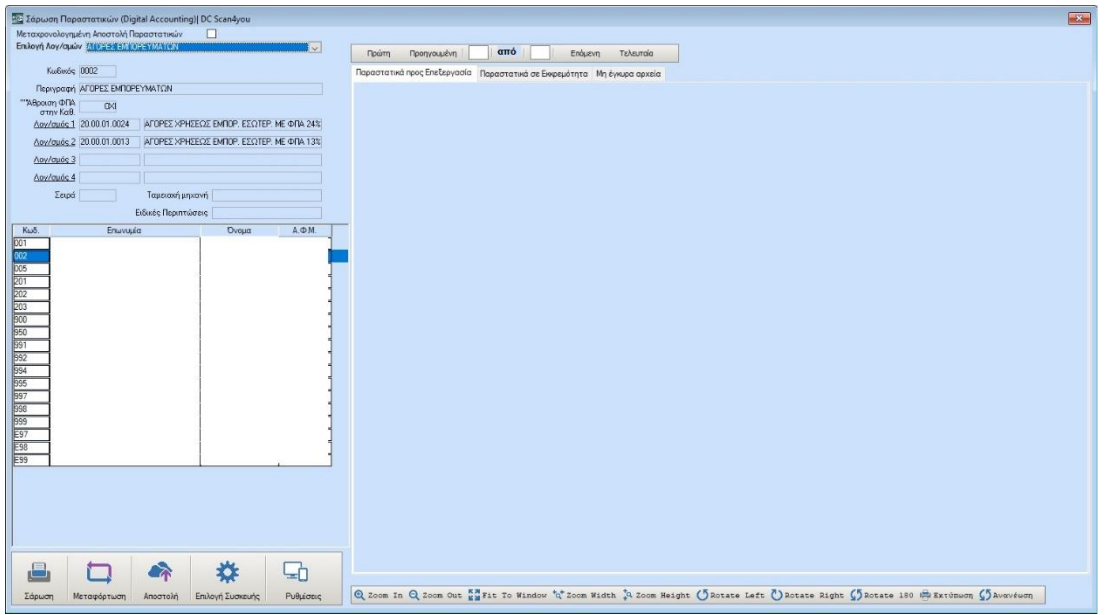

Έχετε τη δυνατότητα πριν σαρώσετε ή μεταφορτώσετε τα παραστατικά σας να επιλέξετε «**Μεταχρονολογημένη Αποστολή Παραστατικών**» σε περίπτωση που δεν επιθυμείτε να γίνει η αναγνώριση και η αποστολή των παραστατικών στο cloud εκείνη τι στιγμή που θα τα σαρώσετε αλλά σε δεύτερο χρόνο. Όταν θελήσετε να γίνει η αναγνώριση και η αποστολή τους επιλέγετε την ένδειξη **«Αποστολή»**.

# **5. Καταχώριση Κινήσεων**

Αμέσως μετά τη Σάρωση ή τη Μεταφόρτωση των παραστατικών σας και την αναγνώριση τους από το DCDigital, μπορείτε να μεταβείτε στην επιλογή «**Γενική Λογιστική/ Κύριες Εργασίες/ Καταχώρηση Κινήσεων**», έτσι ώστε να τα καταχωρήσετε.

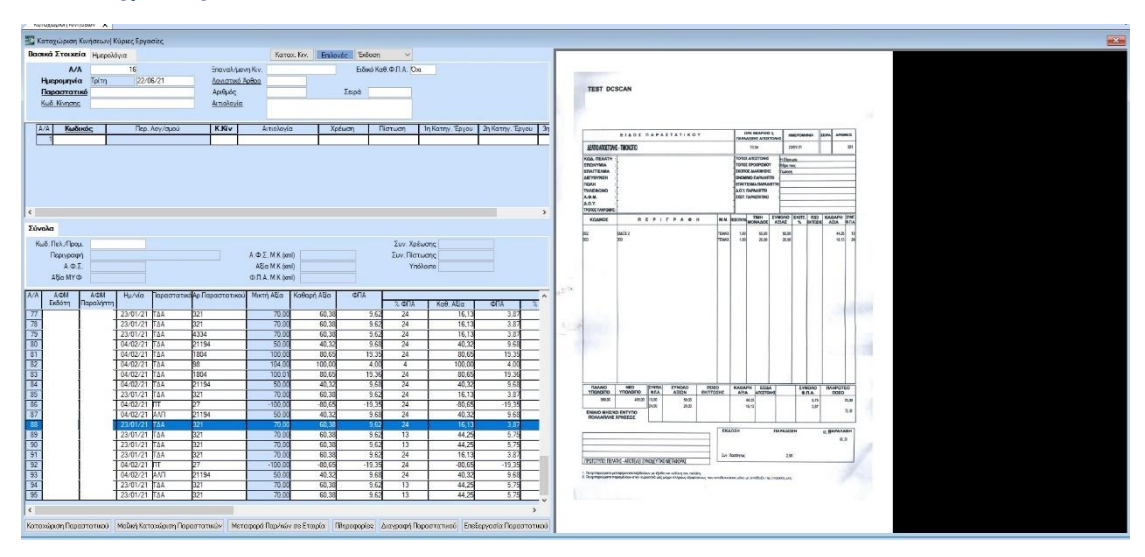

# **5.1 Καταχώριση Παραστατικού**

Κάνοντας κλικ στην επιλογή «**DC Scan4you**» μεγαλώνει προς τα δεξιά και προς τα κάτω η οθόνη καταχώρισης. Παρατηρείτε ότι στο δεξί μέρος της οθόνης έχει εμφανιστεί ένα παράθυρο στο οποίο απεικονίζεται η εικόνα ενός παραστατικού και στο κάτω μέρος της οθόνης τόσες γραμμές όσες και τα παραστατικά που σκανάρατε. Πατώντας την ένδειξη «**Καταχώριση Παραστατικού**» εμφανίζεται δεξιά το παραστατικό που έχετε επιλέξει. Μπορείτε να μεγεθύνετε μια περιοχή του παραστατικού (με αριστερό κλικ πατημένο μαρκάρετε και σέρνετε με το mouse επιλέγοντας την περιοχή και αφήνεται το αριστερό κλικ για να την μεγεθύνετε), να ελέγξετε τα πεδία που έχουν συμπληρωθεί αυτόματα στον πίνακα της καταχώρησης κινήσεων και να καταχωρήσετε στα αντίστοιχα πεδία όσα πεδία του παραστατικού δεν έχουν αναγνωριστεί.

Στη συνέχεια πατάτε το πλήκτρο **F12** ή την επιλογή «**Καταχώρηση**» από τη γραμμή εργαλείων (ribbon) για την αποθήκευση της εγγραφής. Εάν έχετε κάνει Σάρωση ή Μεταφόρτωση με προεπιλεγμένους λογαριασμούς, θα εμφανίζονται προτεινόμενοι κάθε φορά που θα πατάτε την ένδειξη «**Καταχώριση Παραστατικών**» έτσι ώστε να μην τους πληκτρολογείτε συνεχώς.

Επίσης σας δίνονται οι παρακάτω επιλογές:

**Μεταφορά Παραστατικών σε Εταιρεία**: Έχετε τη δυνατότητα να μεταφέρετε παραστατικά από μια εταιρεία σε άλλη σε περίπτωση που κατά τη σάρωση/μεταφόρτωση είχατε επιλέξει λάθος εταιρεία. Η μεταφορά παραστατικών δεν μπορεί να γίνει από εταιρεία κεντρικού σε εταιρεία υποκαταστήματος ή το αντίστροφο. Προϋπόθεση για να γίνει η μεταφορά παραστατικών είναι να έχουν αναγνωριστεί τα Α.Φ.Μ. εκδότη (αν για την εταιρεία είναι έσοδα) και το Α.Φ.Μ. παραλήπτη στην περίπτωση που για την εταιρεία στην οποία θα μεταφερθούν είναι έξοδα.

**Διαγραφή Παραστατικού** : Έχετε την δυνατότητα να επιλέξετε το παραστατικό που επιθυμείτε και να το διαγράψετε.

**Επεξεργασία Παραστατικού**: Έχετε την δυνατότητα να κάνετε μεγέθυνση του παραστατικού ή σμίκρυνση, περιστροφή, καθώς και να το εκτυπώσετε.

# **Προσοχή**:

α) Σε περίπτωση που ένας πελάτης ή προμηθευτής κινείται πρώτη φορά στην εταιρεία ή δεν έχει κινηθεί με το συγκεκριμένο λογαριασμό που επιθυμείτε, ή δεν έχετε συνδέσει λογαριασμούς μαζικής ενημέρωσης κατά τη σάρωση η εφαρμογή δεν θα συμπληρώσει στην καταχώρηση κανένα κωδικό λογαριασμού λογιστικής θα πρέπει την πρώτη φορά να καταχωρήσετε το παραστατικό επιλέγοντας το λογαριασμό ή τους λογαριασμούς που επιθυμείτε.

β) Σε περίπτωση που δεν υπάρχει ο συναλλασσόμενος στην εταιρεία είτε τον δημιουργείτε εσείς, είτε για να σας τον δημιουργήσει αυτόματα η εφαρμογή κατά την καταχώρηση θα πρέπει η εταιρεία να είναι εγγεγραμμένη στην ηλεκτρονική υπηρεσία του taxis «**Αναζήτηση Βασικών Στοιχείων Μητρώου Επιχειρήσεων**» ώστε η εφαρμογή να μπορεί να αναζητήσει μέσω του Α.Φ.Μ. το συναλλασσόμενο, από τη Γενική Γραμματεία Πληροφοριακών Συστημάτων και να δημιουργήσει αυτόματα νέους πελάτες ή προμηθευτές που δεν

υπάρχουν στην εταιρεία. Οι κωδικοί για την συγκεκριμένη υπηρεσία καταχωρούνται στην εφαρμογή από την επιλογή **«Έντυπα/ Δηλώσεις Φ.Π.Α./ Υποβολή μέσω Ιnternet/ Κωδικοί Πρόσβασης TAXIS»** στα αντίστοιχα πεδία **«Κωδ.της Υπηρεσίας»**.

γ) Οι κωδικοί πελατών, προμηθευτών και λογαριασμών λογιστικής, της εταιρίας που θα **χρησιμοποιήσετε** να έχουν **ίδια μάσκα**

Αμέσως μετά την αποθήκευση των εγγραφών, το ηλεκτρονικό σας αρχείο είναι έτοιμο. Μπορείτε να ανατρέξετε σε αυτό, στο φάκελο που δηλώσατε. Στο παράδειγμα μας στο **Z:/DCWinEra/IMAGES**.

# **5.2 Εμφάνιση Παραστατικού**

Επιπλέον, έχετε τη δυνατότητα να απεικονίσετε οποιαδήποτε στιγμή, την κάθε εγγραφή με την αντίστοιχη εικόνα του εκάστοτε παραστατικού. Εμφανίζετε με αναζήτηση την επιθυμητή εγγραφή στην επιλογή **«Γενική Λογιστική / Κύριες Εργασίες / Καταχώρηση Κινήσεων»** και στη συνέχεια επιλέγετε, **«Επιλογές/ Εμφάνιση Στοιχείων Παραστατικού»**.

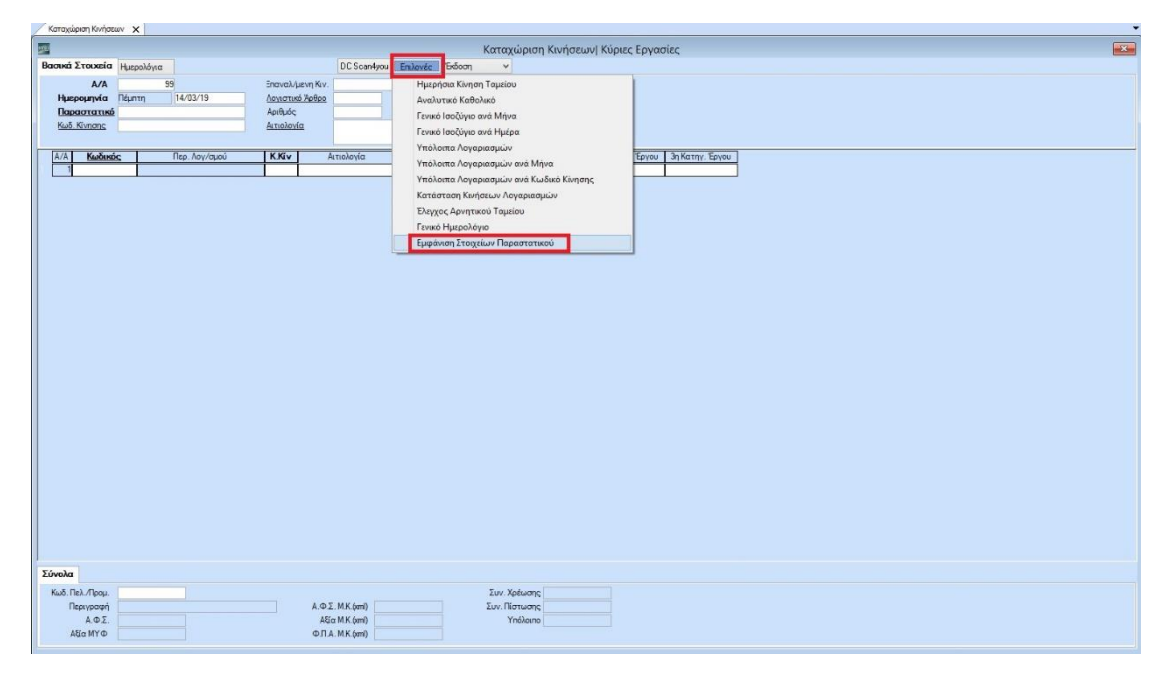

#### **6. Διαχείριση ηλεκτρονικού αρχείου**

Σε περίπτωση που επιθυμείτε να δημιουργήσετε ξεχωριστούς φακέλους ανά εταιρία και μάλιστα, τα ηλεκτρονικά αρχεία να έχουν συγκεκριμένο όνομα θα μεταβείτε στην επιλογή **«Γενική Λογιστική/DC Scan4you /Ορισμός Ονοματ. Ηλεκτρονικής Αρχειοθέτησης»**. Σε αυτή την οθόνη μπορείτε να επιλέξετε από ποια στοιχεία θα δημιουργηθεί το όνομα του κάθε παραστατικού. Επιπλέον, έχετε τη δυνατότητα να ορίσετε τη μορφή του διαχωριστικού των πεδίων, τη μορφή της ημερομηνίας και σε ποιο σημείο του δίσκου θα αποθηκεύονται.

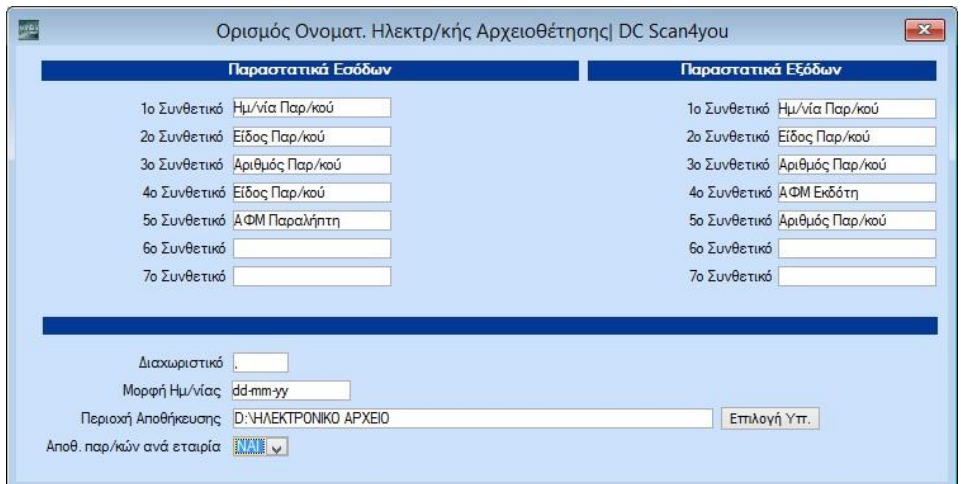

Στη συνέχεια για τη δημιουργία του αρχείου σύμφωνα με τις παραπάνω επιλογές θα μεταβείτε στην επιλογή **«Γενική Λογιστική/DC Scan4you / Εξαγωγή Αρχείου Ηλεκτρονικής Αρχειοθέτησης»**. Συμπληρώνετε στο πεδίο «Ημερομηνία» το ημερολογιακό διάστημα για το οποίο θέλετε να δημιουργήσετε το ηλεκτρονικό αρχείο, και αν επιθυμείτε και οποιοδήποτε επιπλέον κριτήριο αναζήτησης και επιλέγετε την ένδειξη «Οκ».

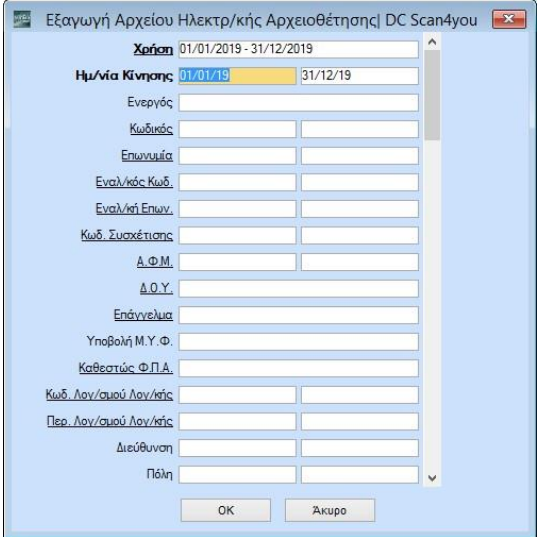

Συμπληρώνετε στο πεδίο «**Ημερομηνία**» το ημερολογιακό διάστημα για το οποίο θέλετε να δημιουργήσετε το ηλεκτρονικό αρχείο, και αν επιθυμείτε και οποιοδήποτε επιπλέον κριτήριο αναζήτησης και επιλέγετε την ένδειξη **«Οκ»**.